# **De Beeldbank**

### **Trefwoorden en categorieën**

Aan de foto's in de beeldbank is één of meerdere trefwoorden toegekend. Deze trefwoorden zijn ondergebracht in verschillende categorieën die terug te vinden zijn in 'simple search' (rolmenu) en 'advanced search' (door middel van vinkjes).

Voorbeelden van categorieën zijn: *LOCATION* (*Academy Building, Zernike Campus, Leeuwarden, etc*) en *EVENT* (*academic event, research, student life, etc*).

### **Zie ik wel alle foto's?**

Veel foto's zijn toegankelijk voor elke bezoeker van de Beeldbank. Een aantal foto's is afgeschermd en kan alleen bereikt worden door in te loggen met een apart account (inloggen met P-nummer werkt niet).

Voor een nieuw account, ga je naar *imagestore.webhosting.rug.nl/pages/user\_request.php* of klik je op Log in op de rode menubalk (*imagestore.webhosting.rug.nl/login.php*) en ga naar > Click here to apply for an account.

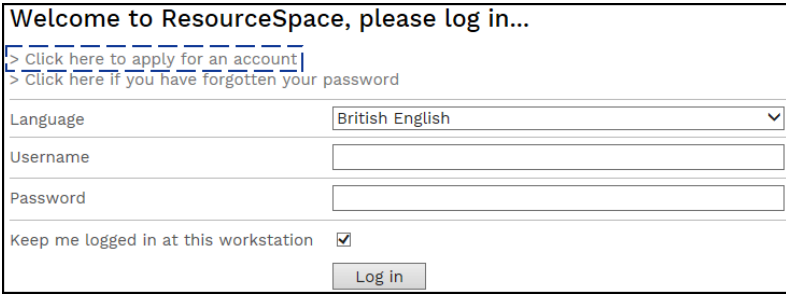

Vul je naam en emailadres in en geef eventueel de reden op waarom je toegang tot de gehele Beeldbank wilt. Hierna krijg je van de Beeldbank een bevestigingsmail met een gebruikersnaam (rugemailadres) en een tijdelijk wachtwoord. Dit wachtwoord kun je wijzigen zodra je voor de eerste keer inlogt op de Beeldbank.

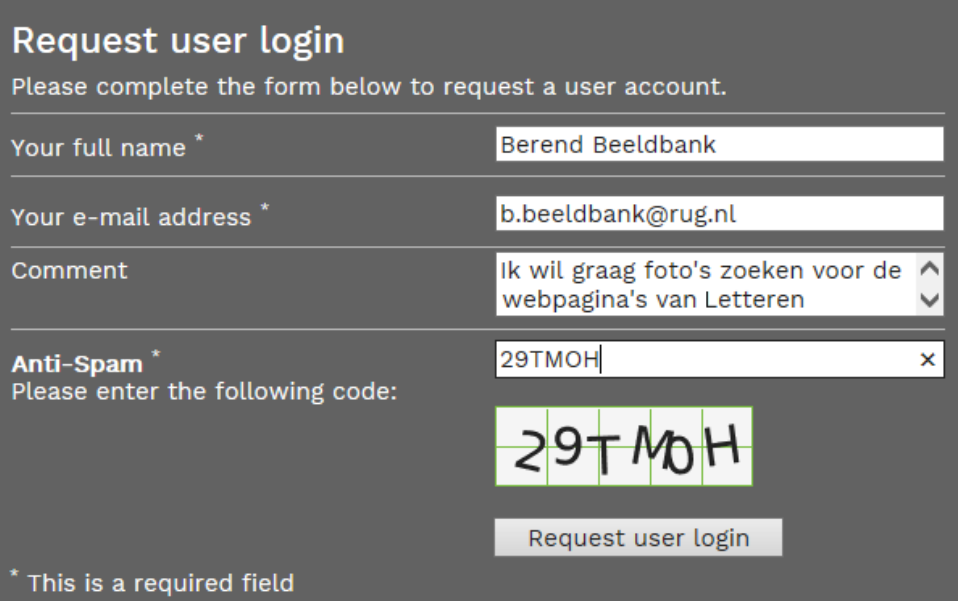

# **Zoeken en vinden**

Er zijn verschillende manieren om te zoeken op de Beeldbank. Zo is het mogelijk om in het zoekvak een **zoekterm** in te typen en meteen op zoeken te klikken. De zoekterm 'Ben Feringa' levert dan alle foto's op die iets te maken hebben met Ben Feringa. Dit zijn meer dan 100 foto's. Zouden we nu ook de **categorie** *EVENT: 'Awards & prizes'* aanvinken/ aanklikken, dan wordt de zoekopdracht beperkt tot foto's waar Ben Feringa een prijs of onderscheiding ontvangt of ermee poseert.

We hebben nu een eigen zoekterm gecombineerd met een categorie. Het is ook mogelijk om alleen met behulp van categorieën zoeken.

**Voorbeeld**: u zoekt een foto van een gebouw (buitenkant) van de faculteit der Letteren met studenten.

- Kies *LOCATION* en vervolgens *Faculty of Arts*
- Kies daarna bij *PEOPLE* voor *'Student'*.
- › Kies *OBJECT* en dan *'Exterior'*.

Klik nu op 'Zoeken' en de resultaten die aan bovenstaande criteria voldoen zullen op de resultaatpagina verschijnen.

#### **LET OP!**

Klik bij een nieuwe zoekopdracht eerst op *Clear* om eerdere zoektermen te verwijderen.

### **Gebruik van foto's**

Klik op de foto om en er verschijnt een scherm met alle gegevens van de foto. Hier staat ook vermeld wie de foto heeft gemaakt en of de foto vrij te gebruiken is of alleen bestemd voor bepaalde doeleinden. Materiaal uit de beeldbank mag in principe vrij worden gebruikt. Hiervoor zijn de rechten met de fotografen geregeld. Is een foto niet afgekocht voor publicatie dan staat hij in een 'Restricted' omgeving. In dat geval moeten de rechten nog worden afgekocht!

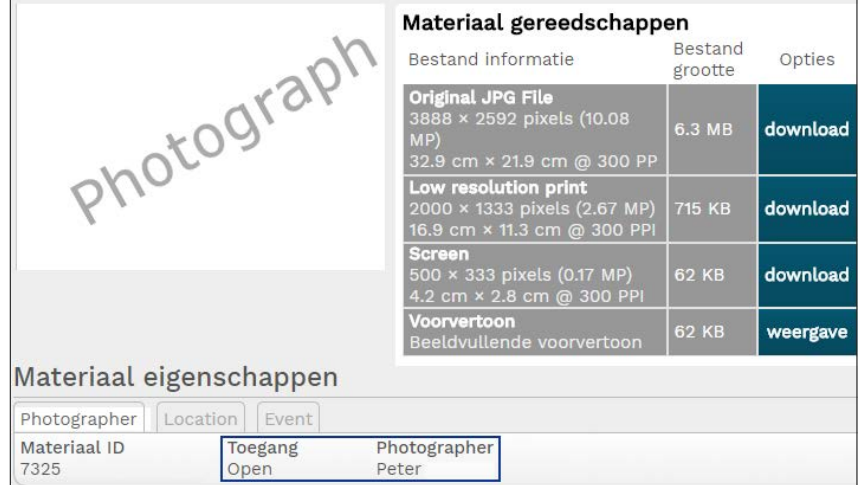

De foto's op de beeldbank zijn in verschillende formaten te downloaden. Bij elke download moet je eerst aanvinken dat je akkoord gaat met de voorwaarden.

**NB**. Voor gebruik op de RUG-website heeft de low resolution print de voorkeur.

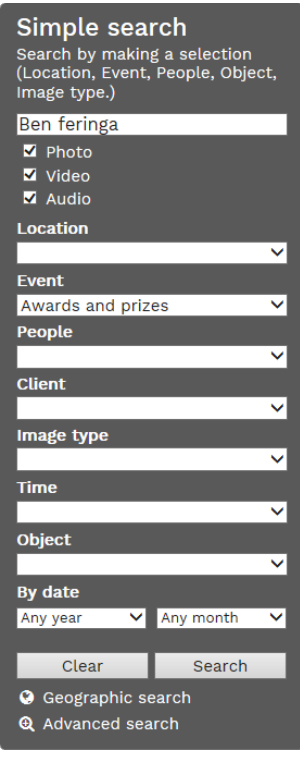

# **Collecties**

In het hoofdmenu staan ook 'Collecties'. Collecties zijn een selectie van foto's over een bepaald onderwerp/thema die door de beheerder van de beeldbank zijn samengesteld. Hiermee wordt het mogelijk snel door een bepaald thema te bladeren. Houd er rekening mee dat een collectie niet altijd álle foto's over een specifiek onderwerp bevat.

# **Vragen**

Voor vragen kun u terecht bij Marcel Spanjer, de beheerder van de beeldbank: *marcel.spanjer@rug.nl*